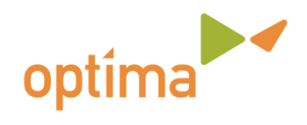

## Office365 guide för studerande och personal

Optima har ett avtal med Microsoft som innehåller användningsrätt till Office 365 ProPlus för både studerande och personal. ProPlus innebär att man kan använda Office365 dels som en molntjänst men också möjlighet att ladda ner och installera hela Office-paketet i upp till 5 olika apparater. Det fungerar i PC, Mac, iPad, Windows Phone, iPhone och Android.

## **LOGGA IN**

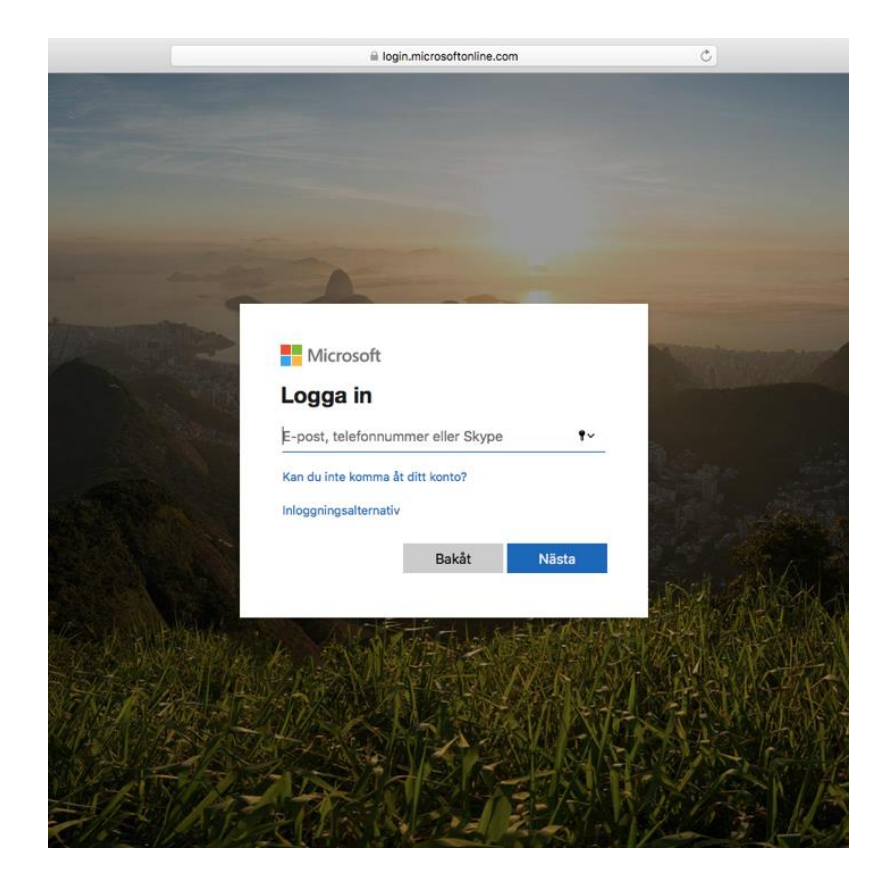

1. Adressen till tjänsten är: http://portal.office365.com

2. Logga in med din Optima e-post som har formen **fornamn.efternamn@optistud.fi** *(Observera att personalens e-post har formen fornamn.efternamn@optimaedu.fi)* När du klickar i lösenordsrutan styrs du vidare till Optimas inloggningssida där ditt lösenord kollas med ditt Optimakonto.

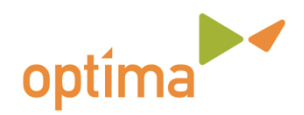

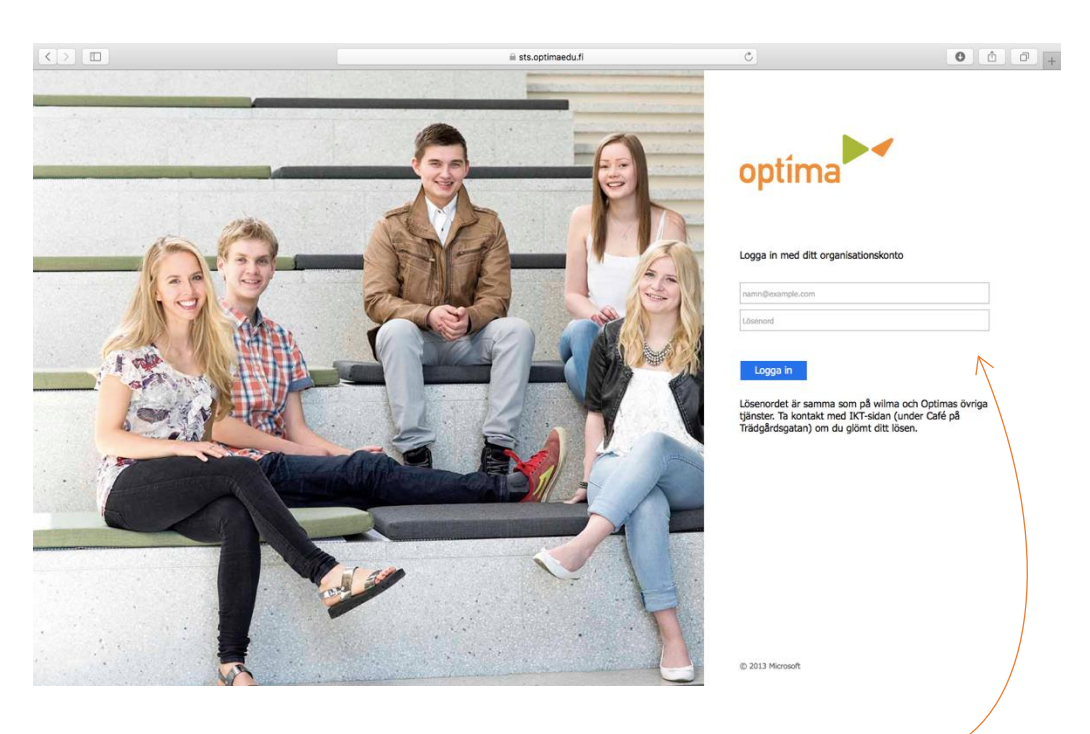

3. Här skriver du in din Optima e-post igen, samt ditt Optima lösenord.

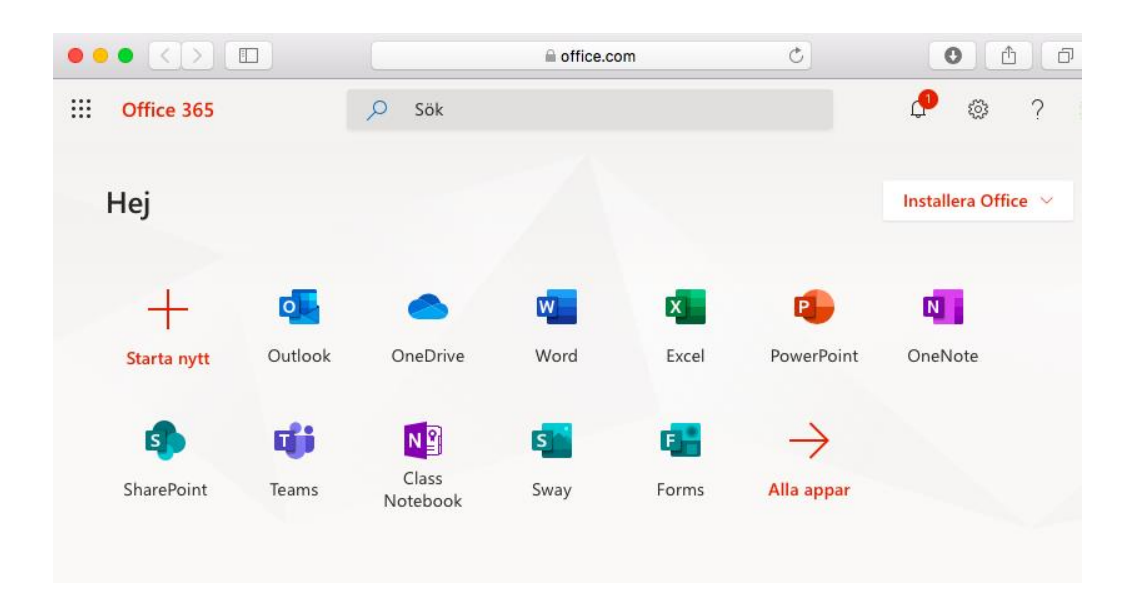

4. När du har loggat in kommer du till Office365 startsidan. Här kan du välja att använda Office Online genom att klicka på t.ex. Word eller PowerPoint. På detta sätt kan du skapa eller redigera dokument online på en dator utan att programmen är installerade på din dator. Observera att onlineversionerna är något begränsade jämförd med de installerade programversionerna. Du kan också kolla din e-post här. En annan viktig funktion du kommer åt här är OneDrive där du kan lagra dina filer.

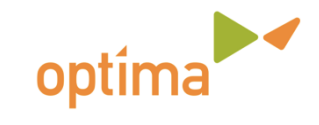

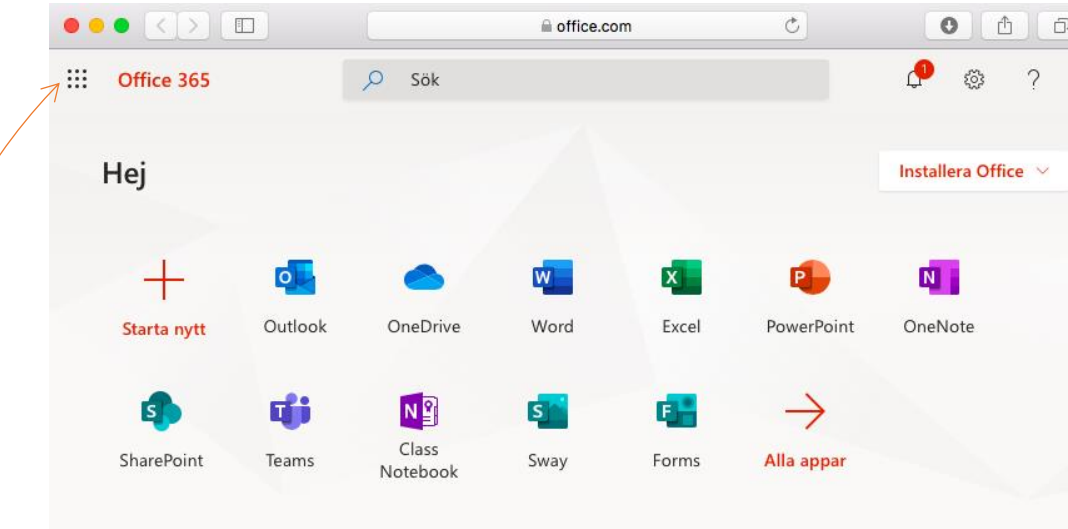

5. När du är inloggad i Office 365 finns en fyrkantig ikon som innehåller 9 rutor. Genom att klicka på den kommer du åt alla funktioner i tjänsten.

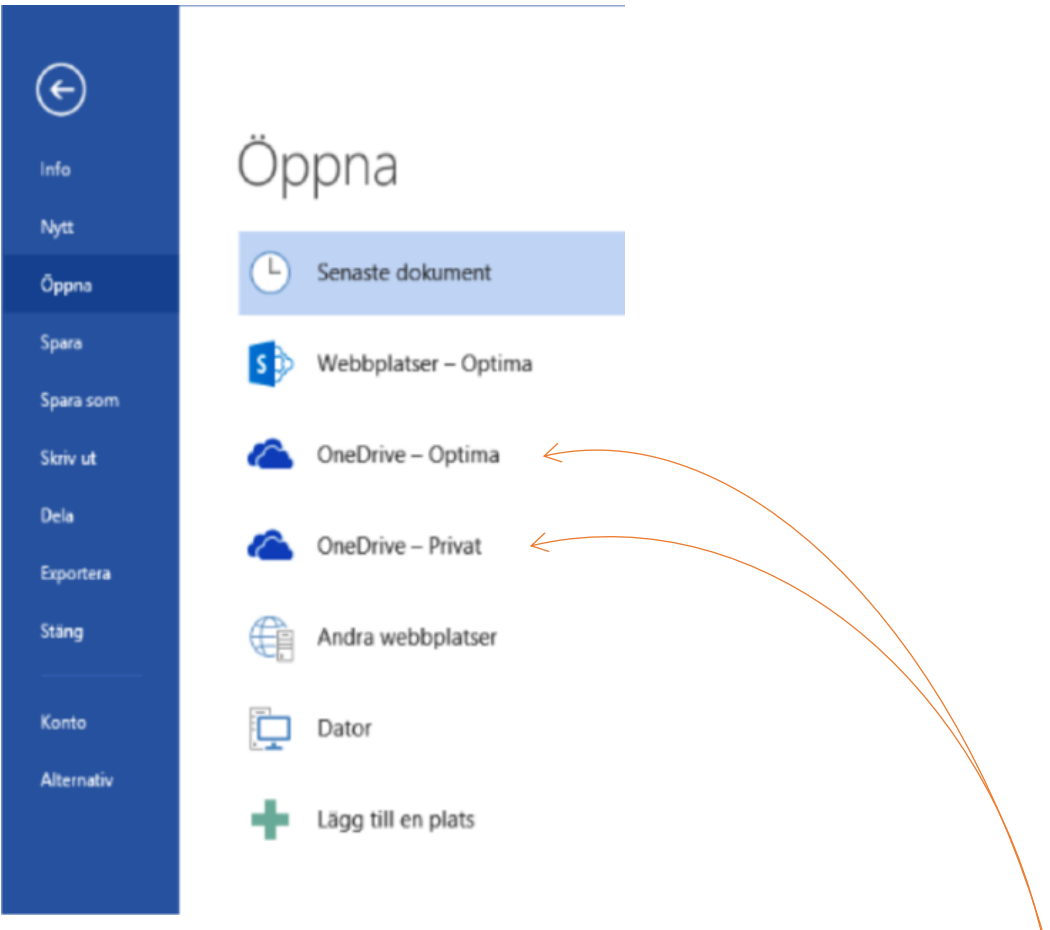

6. Observera att Office 365 är helt separat från eventuella privata Microsoft-konton, t.ex. @live.com, @hotmail.com. Du kan alltså ha två separata OneDrive, en privat och en Optima. Ifall båda kontona är aktiverade i t.ex. Word kan det se ut på detta sätt när man ska öppna dokument. Du kan alltså direkt från ett Officeprogram spara/öppna dokument i något av "molnen".

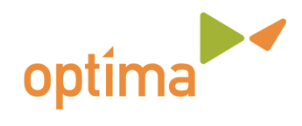

## INSTALLERA OFFICE365 PÅ DIN DATOR

Använder du din egen dator kan du välja att installera Office365 på din dator, då kan du använda Office365 även när du inte är uppkopplad till internet. De installerade programmen fungerar på din dator så länge du har ett Optima-konto. Den dagen kontot inte mera finns övergår programmen i läsläge vilket betyder att man endast kan öppna och läsa Office filer men inte redigera eller skapa nya.

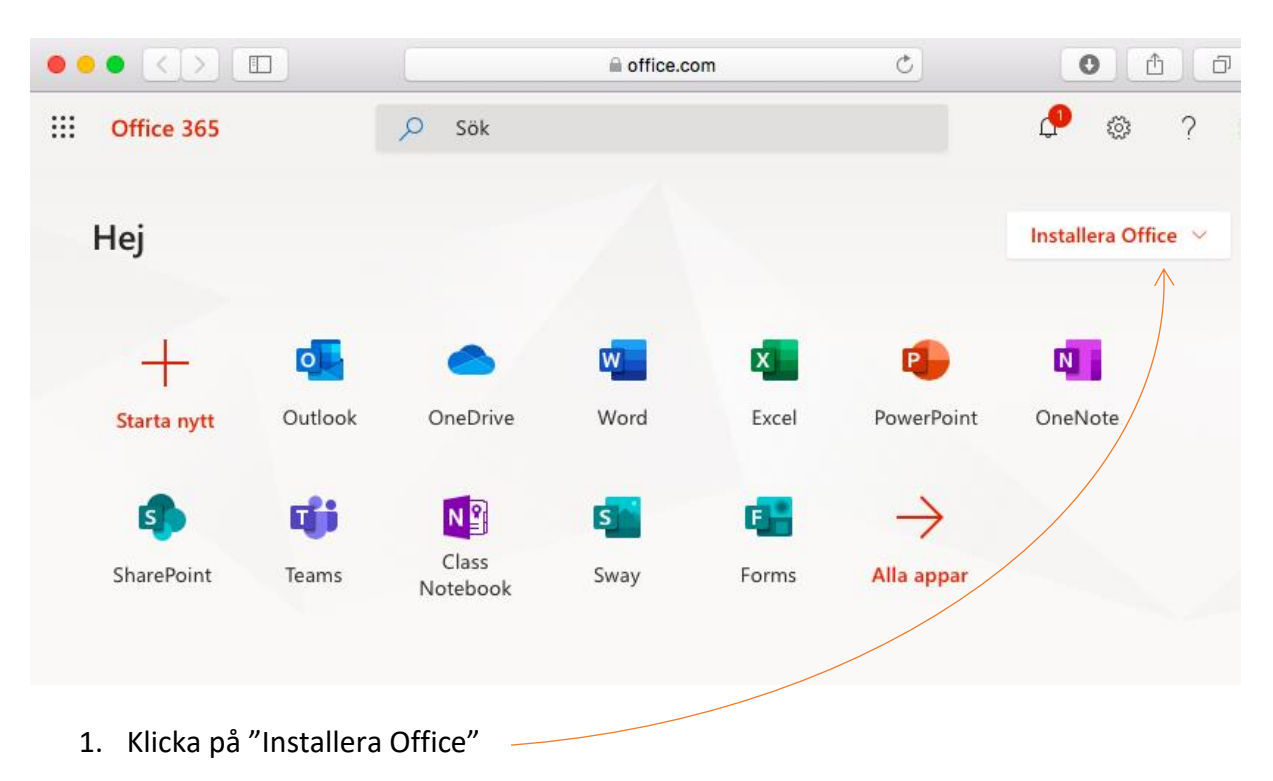

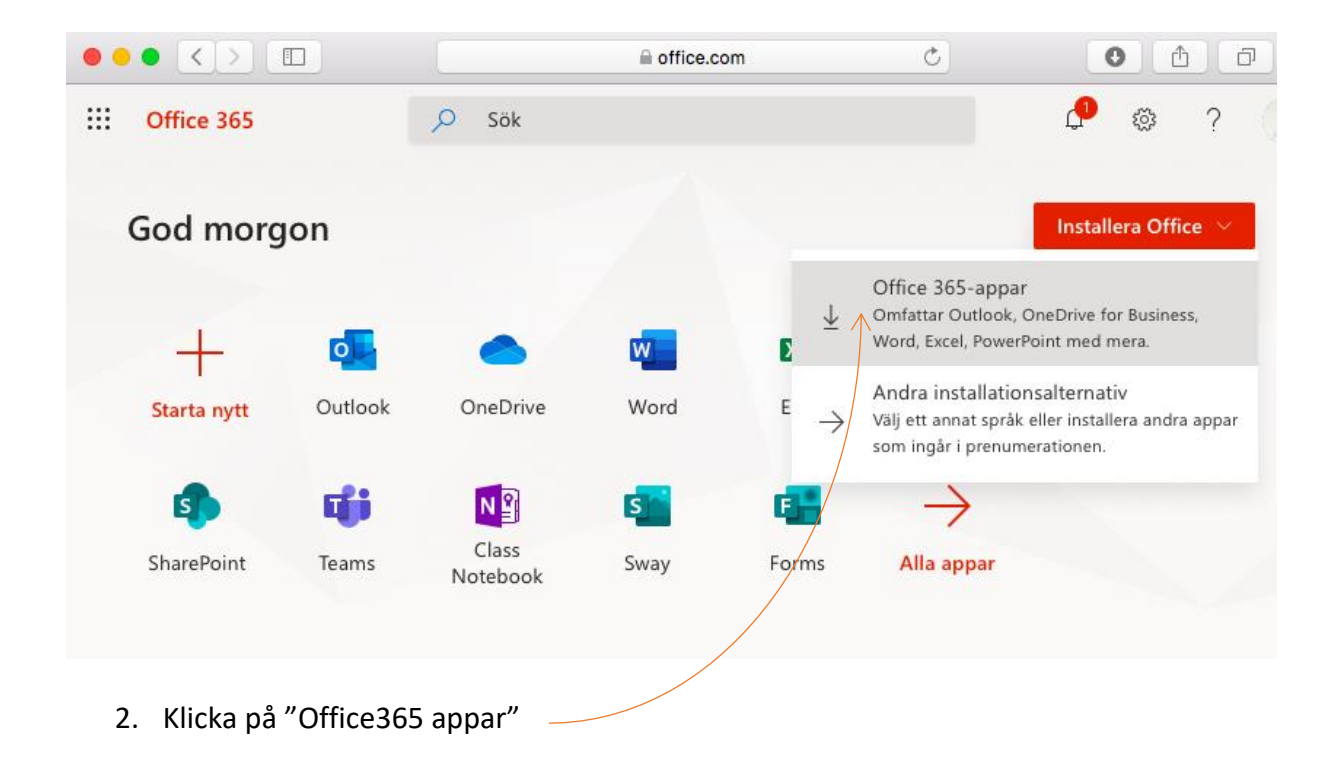

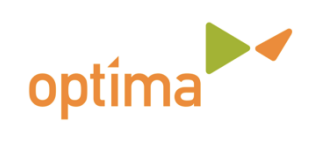

3. Följ sedan direktiven som visas på skärmen:

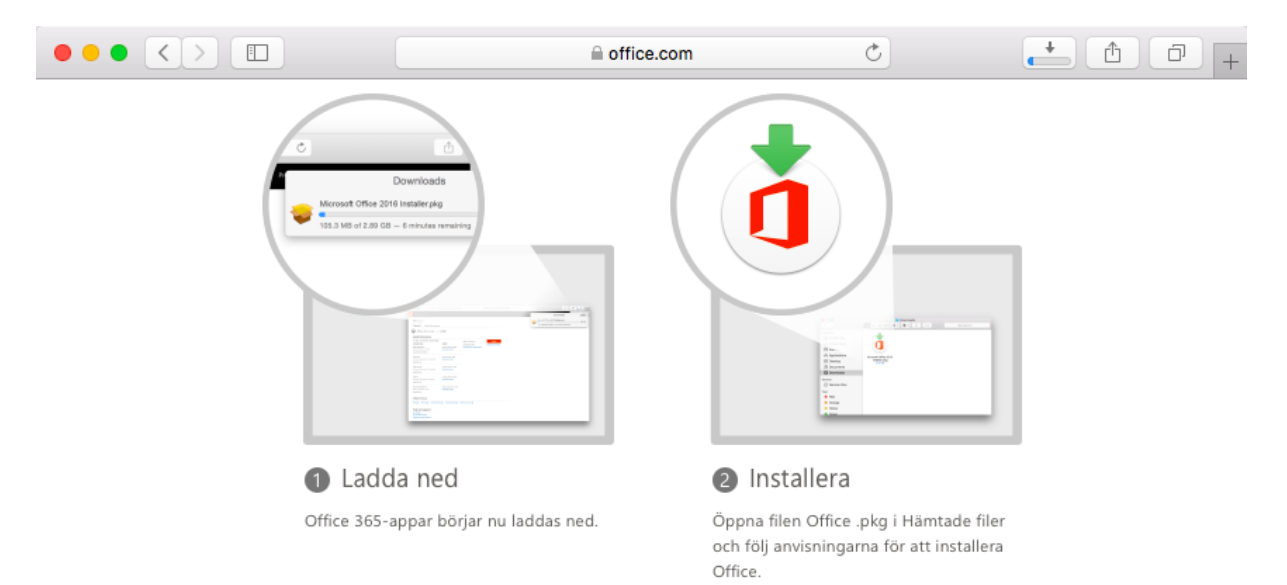

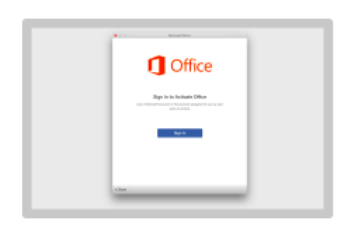

**B** Logga in

Aktivera Office genom att logga in med kontot du använder för Office 365:

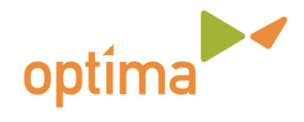

## VANLIGASTE PROGRAMMEN OCH TJÄNSTERNA I OFFICE365

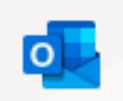

Outlook - Här kan du läsa din e-post och skicka e-post till andra

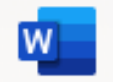

Word – Här kan du skapa dokument (skriva)

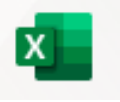

Excel – Här kan du skapa kalkyler

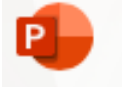

PowerPoint – Här kan du skapa presentationer

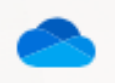

OneDrive – Här kan du spara filer och dokument

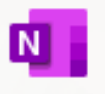

OneNote – Digital anteckningsbok för enskilt arbete och för samarbete

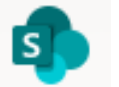

Sharepoint – Dela och hantera innehåll

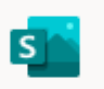

Sway – Här kan du skapa interaktiva presentationer

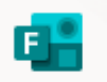

Forms – Här kan du skapa undersökningar och frågesporter

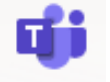

Teams – Ett verktyg för samarbete och kommunikation (t.ex. videomöten)

Ifall du vill lära dig mer om hur man använder de olika programmen och tjänsterna, kan du gå in på<https://support.office.com/sv-se>